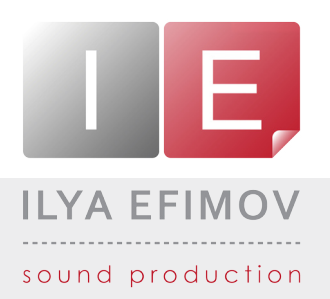

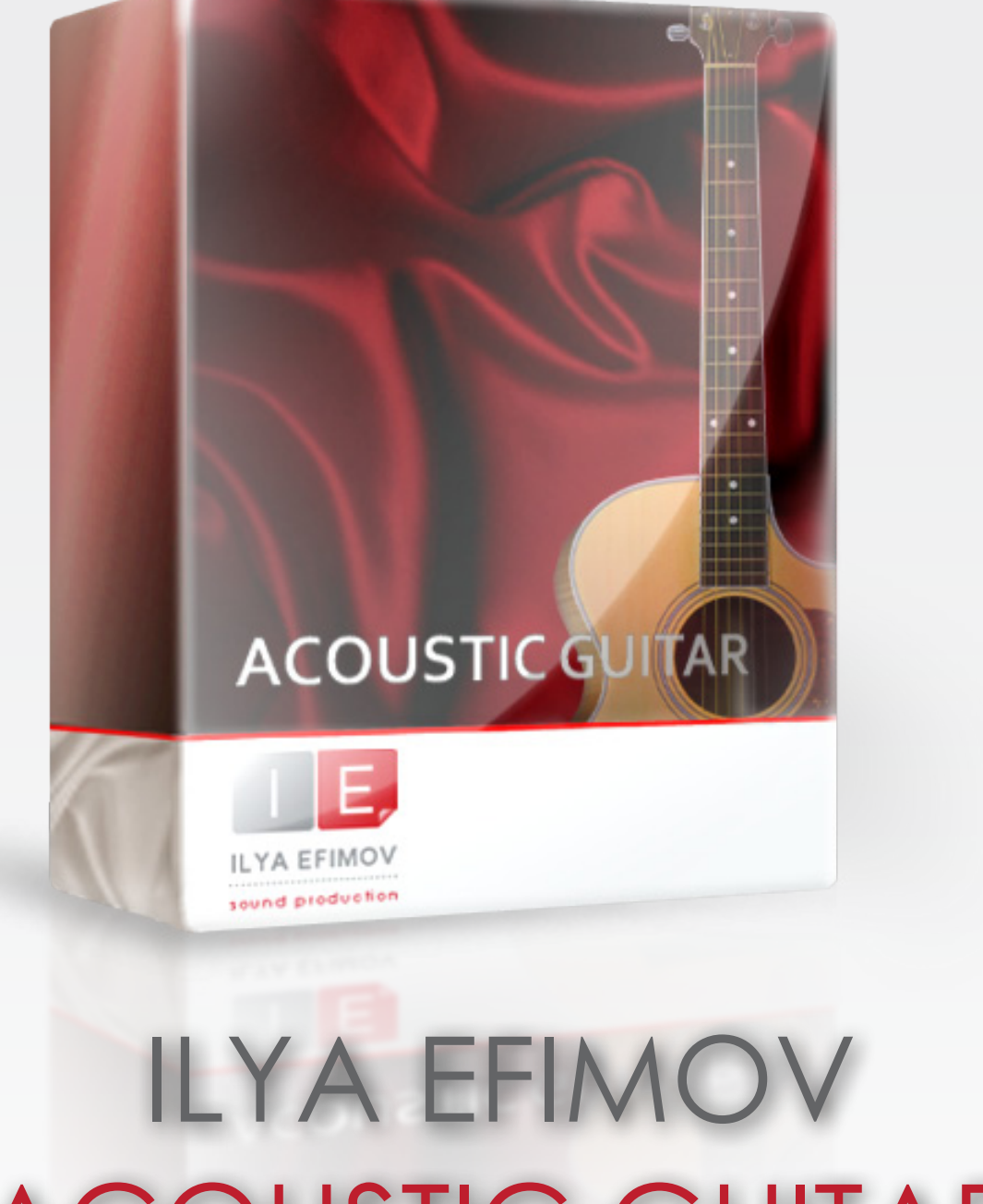

## ACOUSTIC GUITAR *STEEL STRINGS*

User`s manual

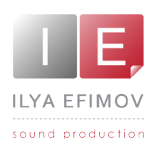

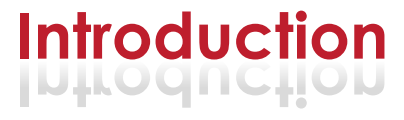

Thank you for purchasing Ilya Efimov Acoustic Guitar Library.

We have invested much effort into creating a virtual guitar to make it sound as real is possible. Due to a great number of velocity layers you have received a wide dy namic range and a maximum possible palette of guitar colors. We hope that music created with the help of our library will exceed your expectations and will help you to reach the highest musical standards. Enjoy !

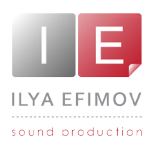

 $\sqrt{ }$ 

よ

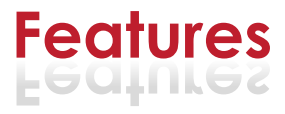

- About 3700 samples, 44,1 Hz \24 bit, stereo  $\bullet$ 
	- 14 velocity layers for each note\17 frets on the each string with a round-robin algorithm.
- Automatic and Manual String Selection ♪
	- Automatic and manual Left Hand Playing Position Selection
	- 3 modes for automatic search of chord position
	- 11 different articulations
- Realistic legato
- Realistic glissando
- $\sqrt{ }$ Repetition keys
- $\sqrt{ }$ Different FX and Noises
- ♪♪♪♪♪♪♪♪♪♪♪  $\sqrt{ }$ MIDI Guitar Mode

You cannot use the "Libraries" tab to "Add Library" for this product. Only encoded and locked "Powered-By-Kontakt" libraries are loaded through the "Libraries" window.

In NI KONTAKT browser enter the folder in which you installed IEAG and load patch Ilya Efimov Acoustic Guitar.nki.

If you use a typical size of the buffer preloading in Kontakt, this library will use 450 MB of RAM.

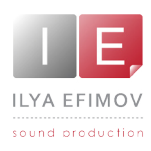

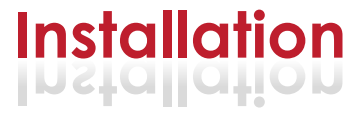

1. Unpack files downloaded files to any folder (for example you can create new folder 'Ilya Efimov Acoustic Guitar' on your HDD for data). (PC users should download UNRAR from http://www.win-rar.com/download.html. MAC users should downloaded from http://www.unrarx.com/)

The library is protected by the watermark !!!

Each user receives a unique copy !

2. Unpack your unique files and put them in the same folder (e.g. "Ilya Efimov Acoustic Guitar")

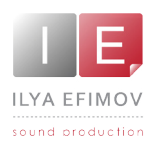

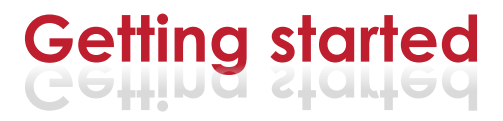

To make fully use the Library we strongly recommend that you read this Manual.

You will learn about manual and automatic string selection, how the various chord modes operate, how to play open strings voicing's and much more.

We would like to note some important features of the Library:

TMost of key switches depend on the sensitivity of velocity and have two ranges – low and high. You can change this threshold of velocity be tween using the Key Switch tab on the Options page with the help of **Threshold** knob.

Default setting of low velocity is 0 -100 and high velocity is 101 -127.

Any articulation activated manually will work only after holding the key switch key.

Throughout the Manual we use the following terms:

- **high velo**. The high range of velocity sensitivity.
- **low velo**. The low range of velocity sensitivity.

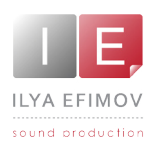

# **Graphic User Intarface Graphiс User Interface**

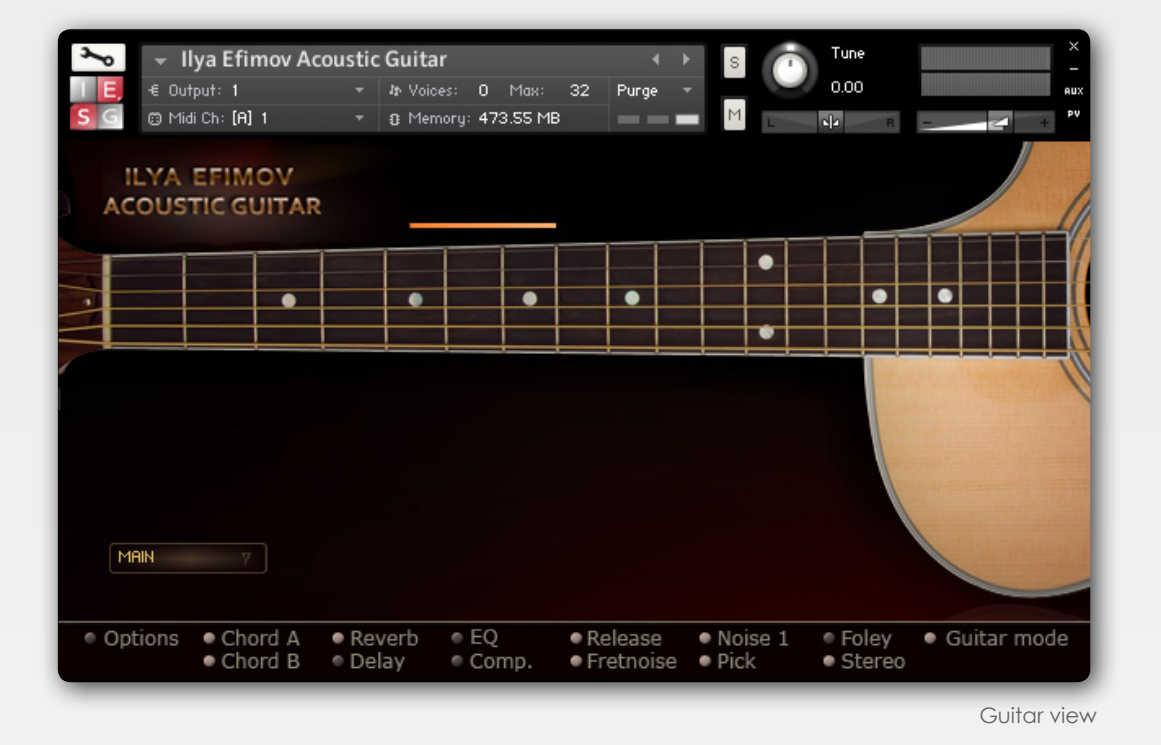

The major part of the graphic interface depicts a guitar fret board. When you use your midi-keyboard the markers display the positions of the guitarist's left hand fingers. The markers change the colors and letterings, depending on the articulation being used. The used articulations are also announced in words under the fret board.

Along the fret board you can see the marker of the left hand position colored in orange. It marks four frets for the most comfortable left hand position (playing position) as if you were playing a real guitar.

The **Quick info panel** at the bottom of the GUI allows you quickly turning on and off options, sound effects and noises.

Quick info panel

The items of this menu allow for quick tuning on and off of this and that sound effect s and noises or to go from one function to another. Look up the descrip tion of these functions in the corresponding chapter of this Manual.

**Note**: If you click on an item in the Quick info menu while holding the CTRL-key (control) the corresponding option page will show up.

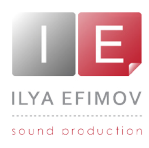

# **Graphic User Intarface Graphiс User Interface**

The Options button opens the panel having a few tabs. By switching from one tab to another you can edit the settings of the Library.

Open the **Options** page. Go to **Performance** tab.

In the present chapter we shall discuss the user interface settings.

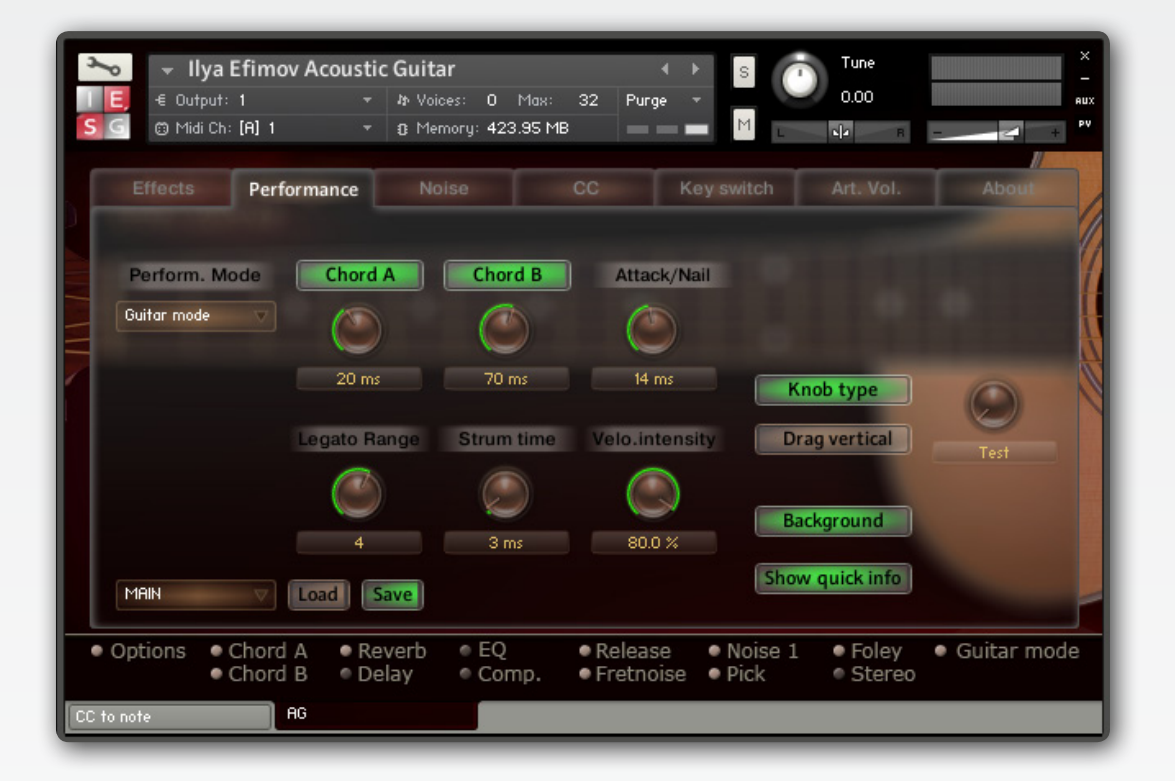

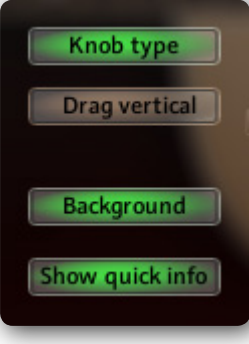

**Knob type.** This button changes the colors of control knobs.

**Drag vertical.** This button alters the direction of the mouse movement to change the knob values.

**Background.** This button alters the colors of the Options pages.

**Show Quick info panel.** This button turn Quick Info pan el off on the Guitar View page.

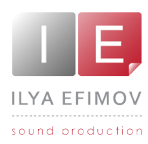

# **Manual String Selection Manual String Selection**

**ILYA EFIMOV ACOUSTIC GUITAR** I LYA E F I M O V A C O U S T I C G U I TA R

Any key on a piano keyboard corresponds to a certain musical note. For each note there exists just one key. But the guitar very often allows to take one and the same note on different strings. At this the timbre of notes played on dif ferent strings and at different positions will vary. In the majority of guitar samples libraries the user can not choose a string for playing notes. This impoverishes him considerably and hides the richness of the timbre. In the present Library you can use not just the first four frets but all the rest of frets. In this way you will not lose 80% of the instrument`s music colors.

To make you task easier we have created a complex script. The string selection and Playing Positions proceeds automatically according to guitar fin gering. But quite often the user has to choose this and that string manually or to determine the left hand playing position.

### **Select String Keys**

You can choose a string by using A-1, B0, C0, D0, E0, F0 keys. On the NI Kontakt virtual keyboard this keys are colored yellow.

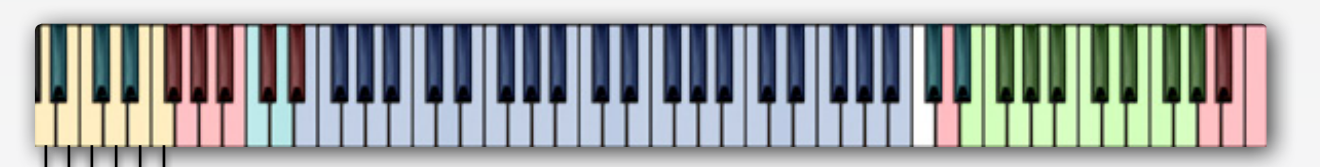

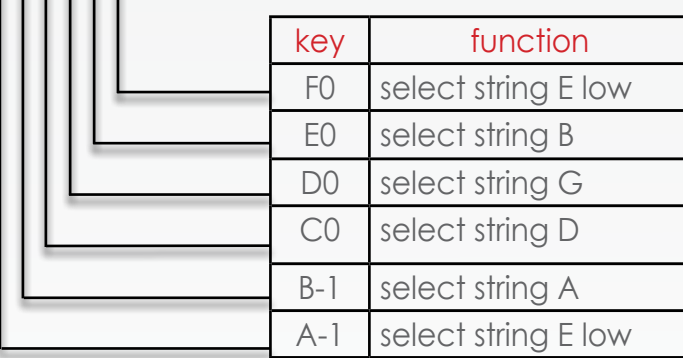

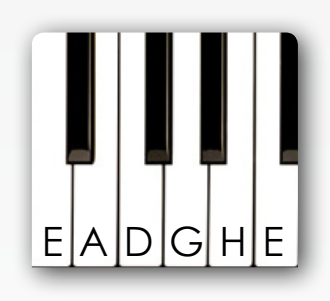

If the note you need is not available on the string you selected this note will be played on another string automatically within playing position.

Holding the string selection key you can play one-voice melody line on one string.

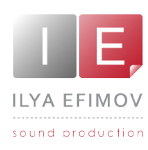

### **Playing Position**

You can at any time set the playing position to a desired fret with the "Set position to fret n" keys (E5 to G#6). On the NI Kontakt virtual keyboard this keys are colored green. The keys correspond to the notes on the E string.

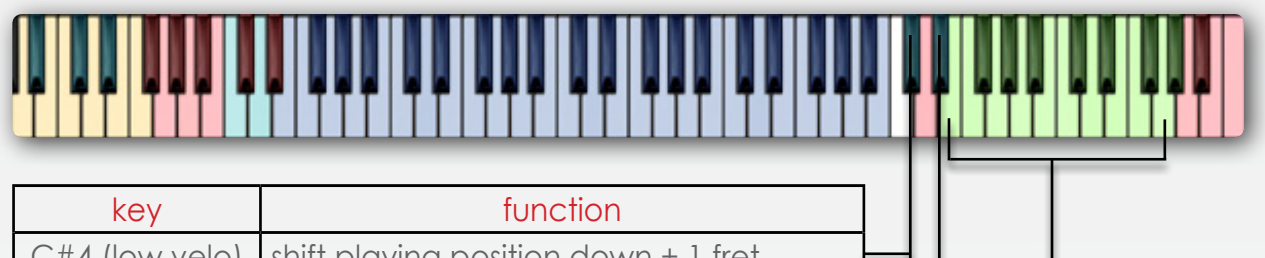

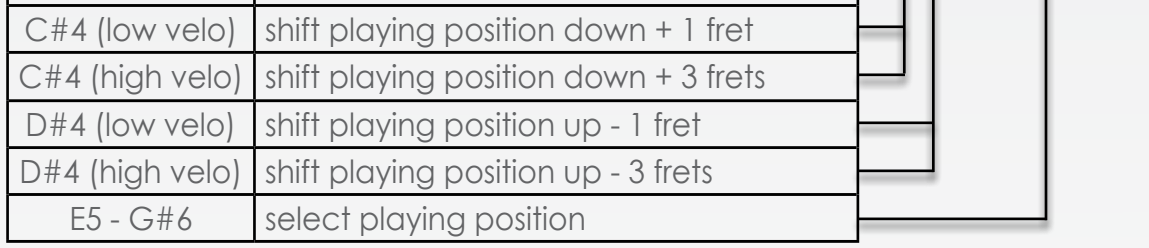

Alternatively you can use the "Shift position" keys located at C#5 and D#5 to shift the position relative to the current position. Low velocities will shift -1/+1 fret, high velocities -3/+3 frets.

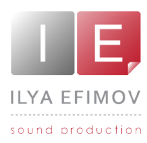

# **Automatic Automatic String Selection String Selection**

**LYA EFIMOV ACOUSTIC GUITAR** I LYA E F I M O V A C O U S T I C G U I TA R

The main range of the playing position has 4 frets (4 semitones). We ex tended this range by one fret so that the string can be changed correctly while you play chromatic scales. If a note cannot be found in the playing position range the algorithm will look for this note on another string within the playing po sition range. If the note can still not be found within this range the algorithm will look for it on adjacent frets and the playing position will be shifted. The playing position is crucial for the automatic string selection.

*Example*:

The playing position is at fret  $4$  and you play a B2 followed by a D3. Both notes are within the playing position and both notes will be played on the G string. If you want the D3 to be played on the B string you have to use the select string feature or set the playing position to fret 3.

The shifting of the playing position is accompanied by the sound of fingers scratching the strings. You can set the volume and frequency of this effect on the **Options\Noise** page. The **Fret.Noise** knob.

In the regular mode (Guitar Mode) you cannot play more than six notes simultaneously. Nor can you play more than one note on a string at the same time.

### **Automatic String Selection for chord**

If you play chords there a several algorithms helping you to minimize the use of the select string or set playing position functions.

There are two main modes - **Chord A** and **Chord B.** Let is discuss each of them more thoroughly.

### Chord mode A. Chord notes played (more or less) simultaneously.

This mode is for the identification of chords or of a few notes in the range of four frets playing position. No computer can guess the next ongoing actions of man one step further. Neither can any computer guess what the next note to come is. That is why, to correctly find a playing position algorithm the computer must know the whole chord. Besides you can hardly play a chord so that all notes

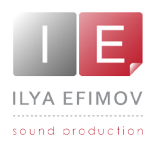

could be played ideally at the same time. It is this discrepancy among notes

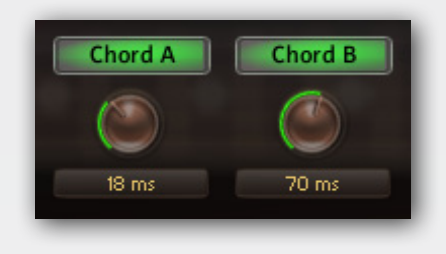

by a few milliseconds that makes it necessary to set up a small delay to look for the chord. The less discrepancies among the notes you play there are the less is the value of the delay that you can set. To set the time of delays can be done in the Options\ Performance\Chord Mode A. By default there is an optimal delay time – 20 ms. Within this time span

it is quite easy to play chords. This delay time also does not interfere with your playing on the midi-keyboard. In case that you do not like using that mode you can turn it off using the button **Chord A** in **Quick info panel** or on the **Option\ Performance** tab.

### Chord Mode B. *Strum Chord Mode*

This mode can be activated in two ways:

### *Automatically*

In this case Chord Mode B must be activated on the Option\Performance tab or on the Quick info panel. In this case the algorithm will try to play each next note on the adjacent string. This mode is handy while strum ming fast. This algorithm can only work when the time interval between notes fits this set parameters, between time - X and time Y. By default this takes from 20 to 70 ms. If the time span between notes is more than time Y or less than time X the Chord Mode A comes into action (if it is turn on manually).

Automatic activation of the Chord Mode B adds still more naturalness and simplicity in using the Library.

*Example:*

Position marker at fret 5. Chord mode B active, time set to 70ms. If you play a C3 followed by a D3 slower than the 70ms the algorithm will play both notes on the G string. If you play a C3 followed by a D3 within the 70ms the algorithm will play the C on the G string and the D on the B string

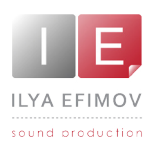

### *Manually*

The Chord Mode B is switched on and off by the keyswitch A#-1

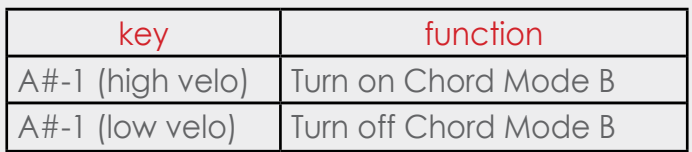

In this case depending on the time span between the notes i.e. at any time, the algorithm will try to find any following note on the adjacent string.

When the mode is activated you can see the label **Chord** in the Guitar view.

### *Notice, this mode will not do for playing melodic lines!*

### Open Strings Chord Mode

The aim of this mode is to use open strings to play chords without changing the playing position. The Chord Mode B is switched on and off by the keyswitch  $C#0.$ 

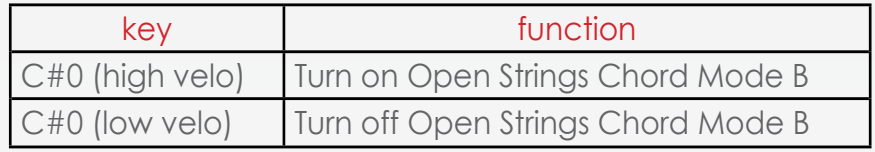

When the mode is activated you can see the label **Open chord** in the Guitar view.

When this mode is activated you can engage white keys from A-1 to F0 to use them as open strings.

Sometimes it is very comfortable. For example, if some note is in unison with an open string.

If the velocity of these keys equals 127, you can use to choose strings (Manual String Selection). In this case no sound will be produced.

We do not recommended you to turn off Chord Mode-A and Chord *Mode-B. If you are going to use chords or even intervals. Notice that when the modes of chords position identification are turned off the simple algorithm of string selection cannot always find the correct layout of notes for a desirable chord or an interval. Some notes can be lost.* 

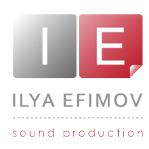

# **Automatic Automatic String Selection String Selection**

### **Open Strings Mode**

You can play on the open strings without changing the playing position. To do this turn on Open String Mode.

When the mode is activated you can see the label **Open String** in the Guitar view.

In this mode you can use white keys from A-1 to F0 as open strings.

This mode operates like **Open Strings Chord Mode** but it is not the same. In the **Open Strings** mode the strings will change depending on the playing position. In the **Chord Open Strings Mode** the algorithm which tries to find each following note on the adjacent string and this interferes with the logical determination on the playing position for playing melody lines.

This Open String Mode will not influence the playing position when you use white keys as open string

The **Open String** is switched on and off by the keyswitch D#0

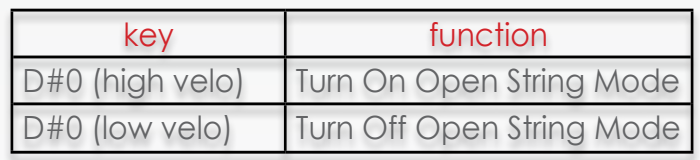

# **Automatic Automatic String Selection String Selection**

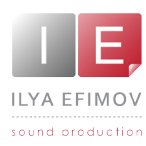

**LYA EFIMOV ACOUSTIC GUITAR** I LYA E F I M O V A C O U S T I C G U I TA R

*Please, do not play a melody line when you manually turn on Chord Mode B or Open Strings Chord Mode (with the help of the keyswitch). In this case your playing position most probably will be wrong. You may hear all the notes that you play but you will feel that they sound unnaturally because of the incorrect determination of the playing position for the melody line in the chord mode. These modes are for chord playing. When the chord modes are turned on manually this will be always indicated in the Guitar view. Please, watch this!*

### **Keyboard Mode**

You can use the Library in the easier mode. This mode is called **Keyboard Mode**. The algorithm Automatic String Selection is turn off in this mode. The first four guitar frets are used in this mode as it is done in the majority of other famous libraries.

The switching from the Keyboard mode to the **Guitar mode** is made on the **Quick info panel** or on the **Options\Performances** page. **Perform.Mode** menu.

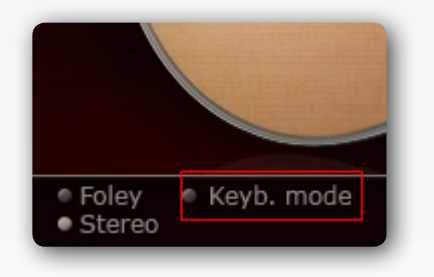

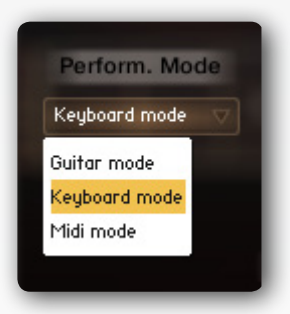

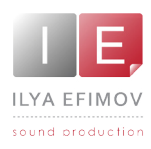

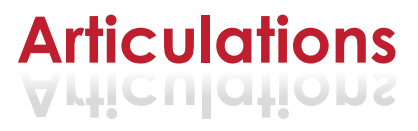

### **Legato Mode**

Legato on the guitar it is first and foremost the technique of playing notes by the left hand. Up legato is called hammer-on, down legato is called pull-off. In the **Legato Mode** with overlapped notes either *hammer-on* or *pull-off* articula tions will be activated depending on the direction of the movement.

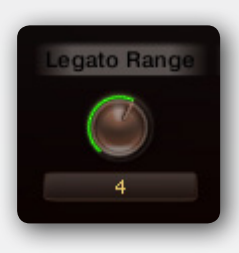

The range for the legato detection can be set on the **Options\ Performance** page

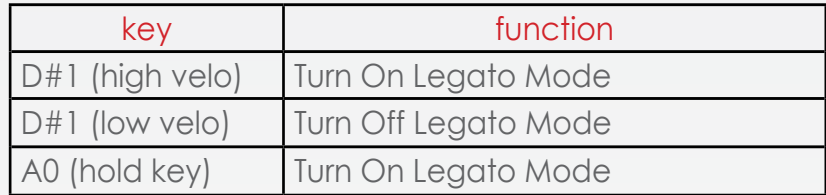

If you do not hear legato then the algorithm has changed a string. To avoid this you can alter the playing position or select a string with the help of select strings keys.

If Auto legato is on but you want a series of notes to be played with the non vibrato articulation: instead of turning off auto legato simply hold the non vibrato key switch while you play these notes.

When Legato mode is on you will see it indicated by **Legato** in the Guitar view.

You can also turn on a short-term Legato mode by holding the KS down A0.

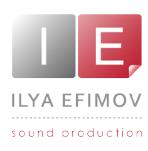

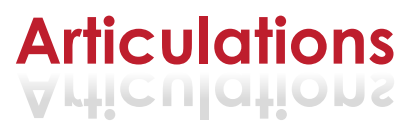

### **Glissando**

Glissando articulation on a guitar is played quite often not only like an ef fect but first of all as melody ornaments. We have recorded all possible versions for each string starting from each fret within an octave range up and down the fretboard and in different tempo. You do not have to switch among glissando versions. The algorithm will do it for you when you wish.

Gliss Mode is on when you hold the key **C#1** (Gliss key).

It is obvious, that glissando can be played only on a single separate string. If you do not hear glissando while holding the GlissKey it means that glissando impossible, i.e. on that string there could not exist your target note.

Glissando speed depends on the velocity of the target note to which glissando is heading. The lower the velocity value is, the slower is the speed.

min – 60 BPM, max – 200 BMP

The target note can sound in two ways.

1. If you would like to hear a target note with an active attack (as if the guitarist picked the string after glissando was over) – release the starting note of glissando before it is over.

2. If you would like to hear a target note without any attack (as if the guitarist did not play with his right hand) – hold the starting note of glissando until it is reaches the target note.

The volume of glissando depends on the volume of the staring note and is connected with how long the starting note lasts before glissando starts.

For controlling the volume of glissando (or any other articulations) see **Options\Art. Volume** page.

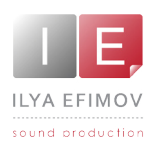

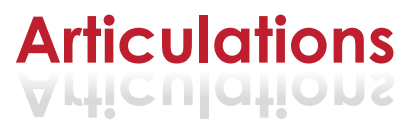

### **Repetition Keys**

Repetition Keys **C0** and **D0** repeat the last played note or the chord. If before pressing Repetition Key to hold keyswitch, which turns on this or that articulation, Repetition Key will repeat corresponding articulation. Repetition Key repeats any articulation when keyswitch is held.

When a chord is repeated you hear a small delay between notes. This simulates strumming playing guitar technique.

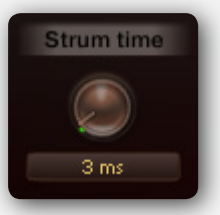

The delay time (strum time) can be controlled on the page **Options\Performances**, the **Strum time** knob. By default the strum

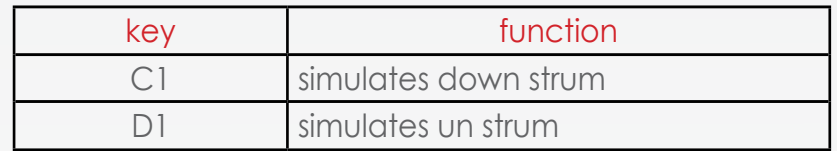

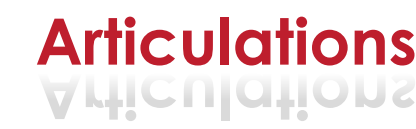

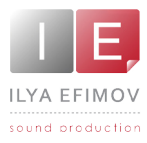

We tried to automate most of playing techniques so that you could be less dis tracted by control functions. But the computer is just your helper and a lot of articula tions you should choose yourself depending on the set task.

Not to tire you, we will not describe each of articulations in detail. Surely, you will know most of them, so we will just enumerate all the articulations and tell you how to use them.

### All the articulations described in this Chapter are active only when you hold keyswitch!

As soon as you release keyswitch this sustain articulation is on. The selection of this or that articulation is indicated by a written prompt, which appears a little below the fretboard. Each articulation has its own graphic marker depicted on the fretboard while playing the midi-keyboard.

### **Slide-up**

The Library has 4 versions of this articulation. You can choose one of the two intervals, each of which was recorded in two various tempos.

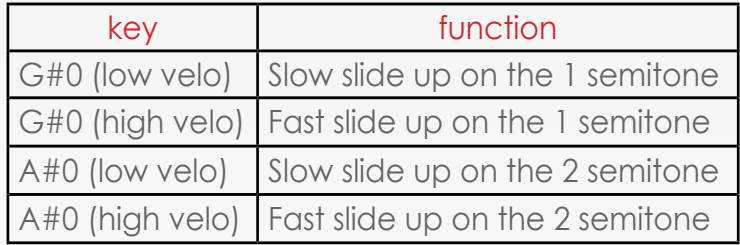

### **Vibrato**

Vibrato intensity is controlled by the modulation wheel (CC#1).

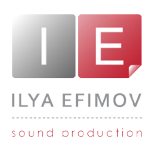

.

.

.

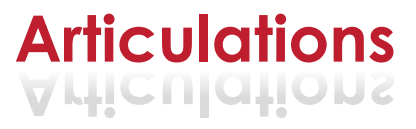

# ILYA EFIMOV ACOUSTIC GUITAR I LYA E F I M O V A C O U S T I C G U I TA R

### **Mute and X-Note**

The Mute articulation has 6 layers of velocity for each note and a Round-Robin function.

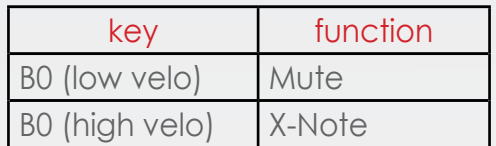

### **Legato**

Sometimes it may turn out to be comfortable to use legato articulations for one or a few notes. We predicted that opportunity.

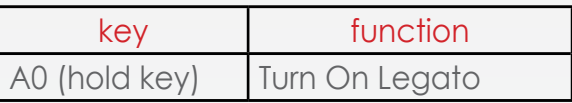

### **Flageolets**

Flageolets are divided into natural flageolets and artificial ones. You can choose any one of them.

The natural flageolet has 2 layers of velocity. It has 4 sounds for each string.

The artificial flageolet can be playing on any fret. Not a sound will be lost.

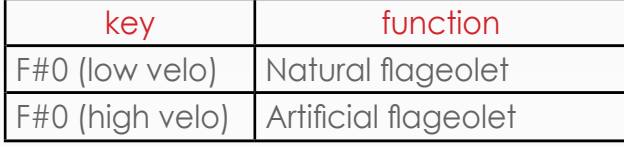

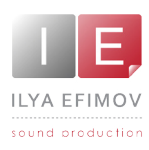

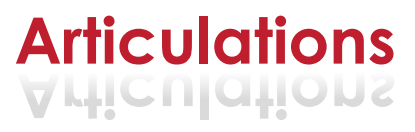

### **Articulations volume**

By default there are most acceptable values of volume for each articula tion. But you can change the volume of each articulation. Go to page **Options\ Art.Vol.** In the left side of this page you see dropout articulation menu. Beside it there is the only control knob there in this window. Choose the articulation with you the volume of which you would like to change and set the volume you need. By default optimal values of volume are already set.

In the right side of the **Options\Art.Vol** page you see a table with informa tion about volumes of articulations.

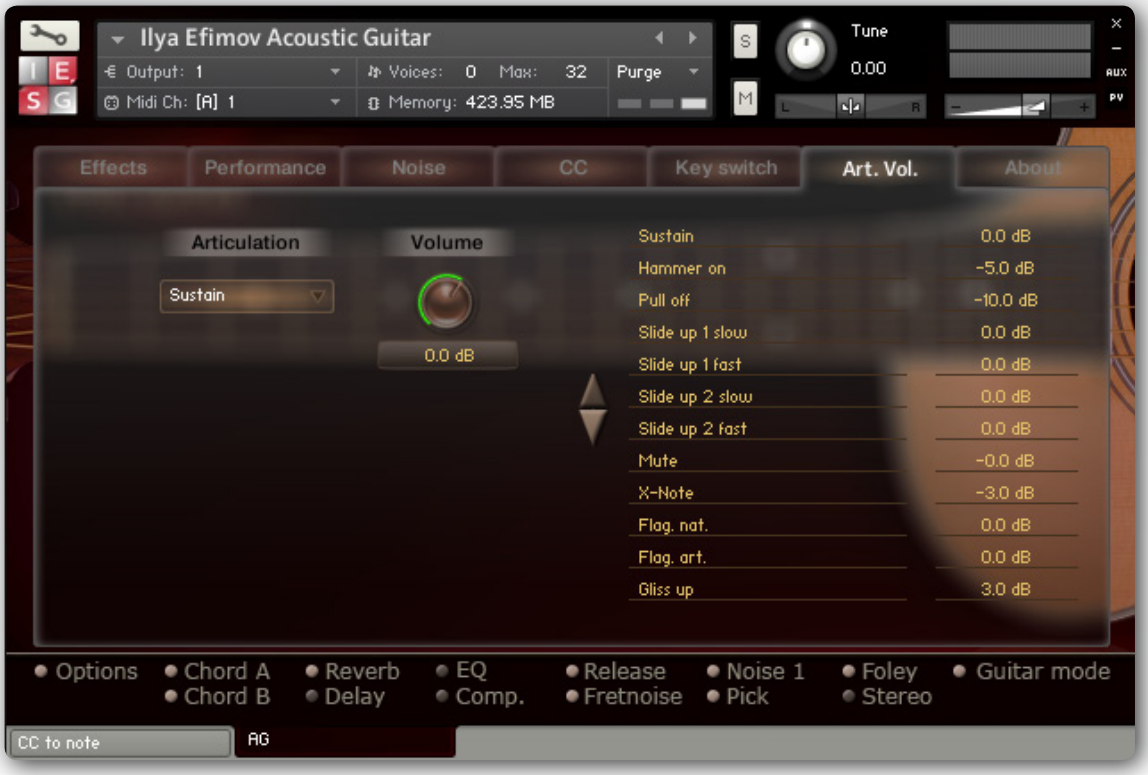

Articulations Volume

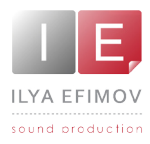

To make a live sound and maximally truthfully simulate live performance the Library has a few FX sounds. Some of them are automated, the others FX sounds can be added at your wish. Read on about it further.

### **Noises switched automatically**

Some noises somehow accompany playing. You can never produce ide ally clean sound while recording from the mic. The guitarist may puff, shuffle his closes or touch the guitar body with his hand, or creak the chair. When you are recording live guitar with a mics you try to get rid of noises as much as possible. We, on the contrary, add this artifacts for more realistic perception. Certainly, you can control them at your consideration.

There are a few types of noises.

### Release

Mutation of string with a right hand fingers. This sound comes out every time when you release the key or the sustain pedal (CC64)

### Noise 1

Noises appearing when the guitar is touched.

### Noise 2

Noises made by the performer (breathing, puffing, creaking etc.)

### Fret Noise

Scratching of the left hand fingers of the guitarists along strings. This FX come out when playing position is changed. The Scratch Noise are recorded from every string. You can also control the volume of this noise and the frequency of its ap pearance with the help of controlling knobs which were mentioned above. To

add fret. Noise manually using keyswitch, press and holf A6 **.** Foley Noise. Mic noise.

This noise adds breathing to the sound. It comes out all the time while you are playing. If you use sustain pedal the noise goes on sounding until the pedal is on. From drop-down menu on

**Options\Preference. Foley Noise** one of the two given versions of the noise can be selected.

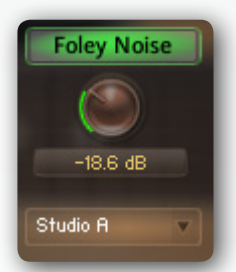

You can control the volume and frequency of its appearance of any noise. You can also control the dependence of noise volume on the duration of the last note. The more durable the note is, the quieter is the noise. You may turn the noise off if you want.

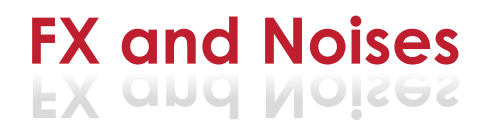

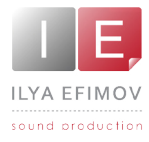

The control of the noises is done on the **Options\Noise.** 

The buttons carrying the names of noises turn them on and off. The control knobs are below this buttons.

**Volume**. Noise volume control

**Frequency.** Frequency of random noises appearances.

**Time.** Counts the time from the attack of the last produced note during which the level of noise decreases.

**Decrease.** This parameter determines the number of dBs by which the noise level decreases during the time determined in the time parameter. This parameter depends on Time linearly.

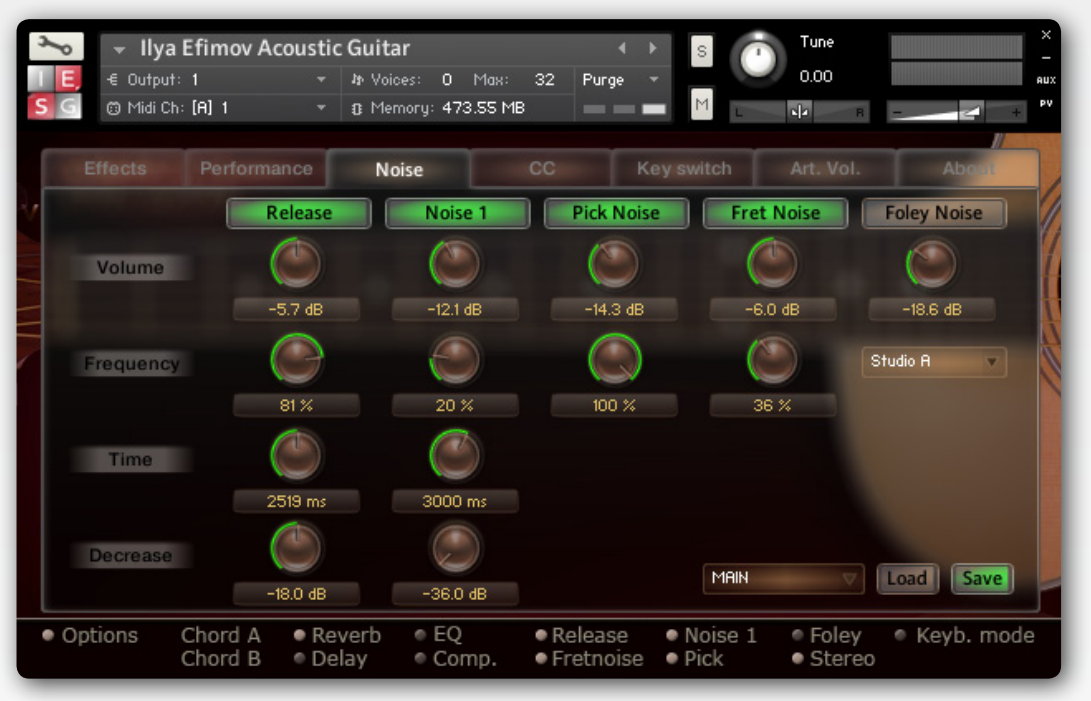

### **Manually added FXs**

To make use of other FXs activated keyswitch manually. When you turn on FX velocity values can be ignored.

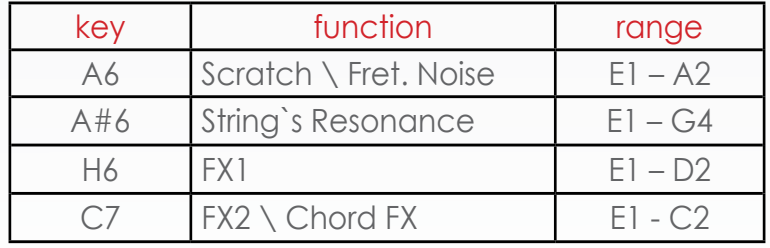

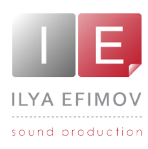

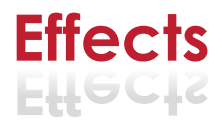

### **Effects**

You can control a sound of the Library according to your taste, using 4 ef fects - Reverb, Delay, Equalizer and Compressor.

You can control effects on the **Options\Effects.** 

The quick turning on of this or that effect is done on the **Quick info panel** by pressing the corresponding button.

Remember that the fast access to the **Options** page is possible if click on the needed button holding Ctrl \Control on the **Quick info panel** .

Go to **Option\Effects** page.

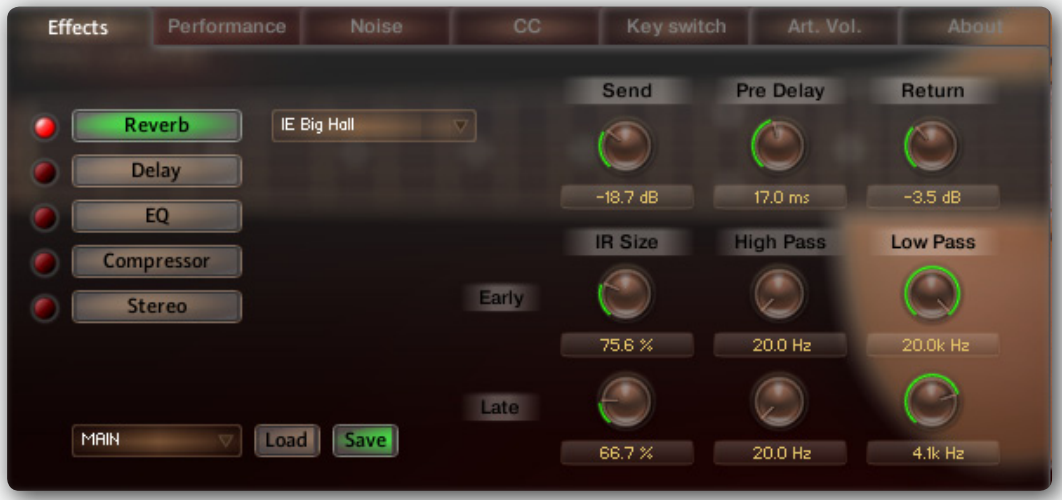

To switch among effects to set them is done by Reverb, Delay, EQ and Compressor buttons.

To turn on the effect you need on the **Options\Effects** page press one of the round buttons situated to the left from the buttons that switch among effects.

You can change all the accessible parameters of each the effects.

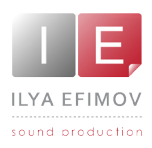

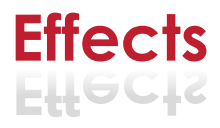

### Reverb

To simulate the ambiences we use Convolution Reberv. We created our own Impulses.

You see 10 reverberation control knobs.

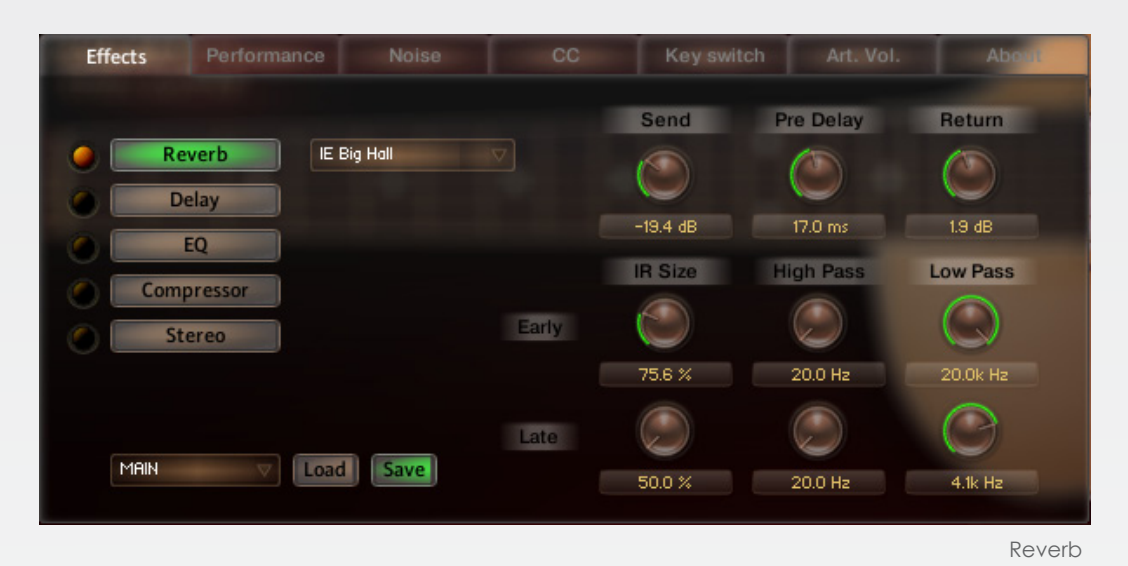

**Drop-down menu** situated to the right from the reverb button allows to choose

**Send.** Controls the level of the signal being sent to be processed to the reverb.

**Return**. the level of the signal being returned from the reverb.

**Pre Delay**. Introduces a small delay between the direct signal and reverbed signal.

**IR Size (Early)**. Artificially squeezes or widens the impulse sample in time for early reverberations.

**IR Size (Late)**. Artificially squeezes or widens the impulse sample in time for late reverberations.

**High Pass (Early)**. Determines cutoff frequency below which the value of signal frequency will be diminished for early reverberations.

**High Pass (Late)**. Determines cutoff frequency below which the value of signal frequency will be diminished for late reverberations.

**Low Pass (Early)**. Determines cutoff frequency above which the value of signal frequency will be diminished for early reverberations.

**Low Pass (Late)**. Determines cutoff frequency above which the value of signal frequency will be diminished for early reverberations.частоты сиг -

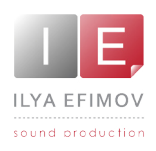

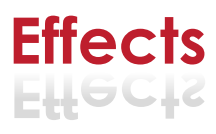

### **Delay**

Delay effect has 6 means of control.

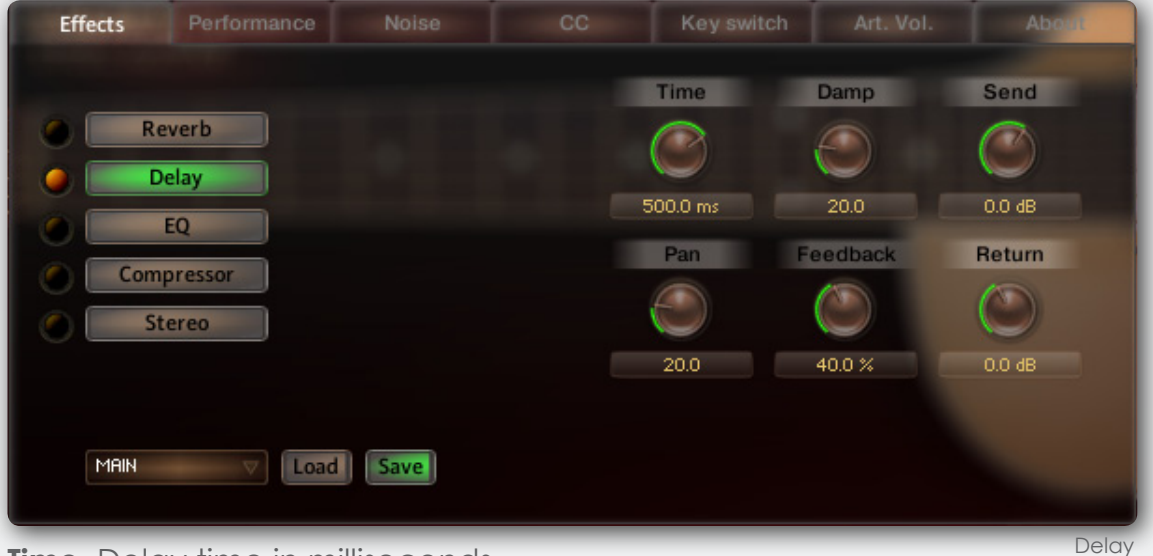

**Time.** Delay time in milliseconds

**Damp.** Damps high frequencies of the delayed signal

**Pan.** 3If more then 0 there is a pan effect, which ping-pongs repetition signal between left and right channels.

**Feedback.** Sends a portion of the output back into the input of the delay line, which created repeating echoes

**Send.** Controls the level of the signal being sent to be processed to the delay.

**Return.** Controls the level of the signal being returned from the reverb.

### **Equalizer**

Using a 3-band equalizer you can change the frequency range of the guitar sound within 18 dB.

Three control parameters are available for each frequency band

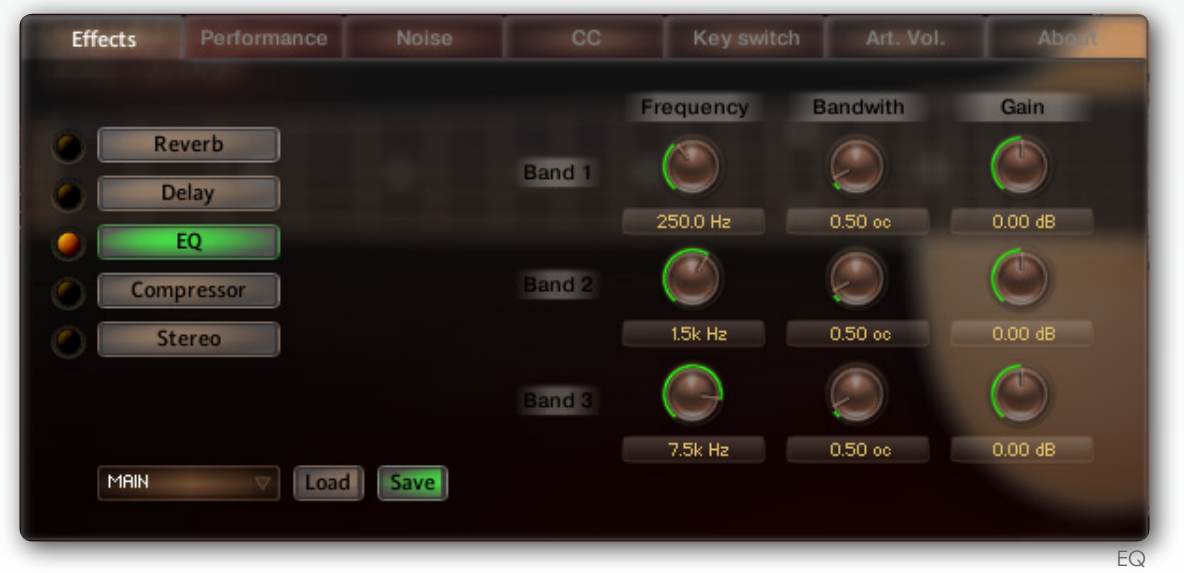

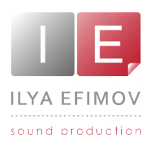

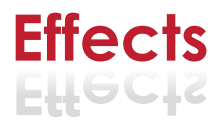

**Band 1, Band2, Band3.** This are the 3 bands available for being changed. **Frequency.** Chooses the frequency to be changed. **Bandwith**. Sets the bandwidth to be boosted or cutoff.

**Gain**. Controls the amount of boost or cutoff.

### **Compressor**

Delay effect has 5 means of control.

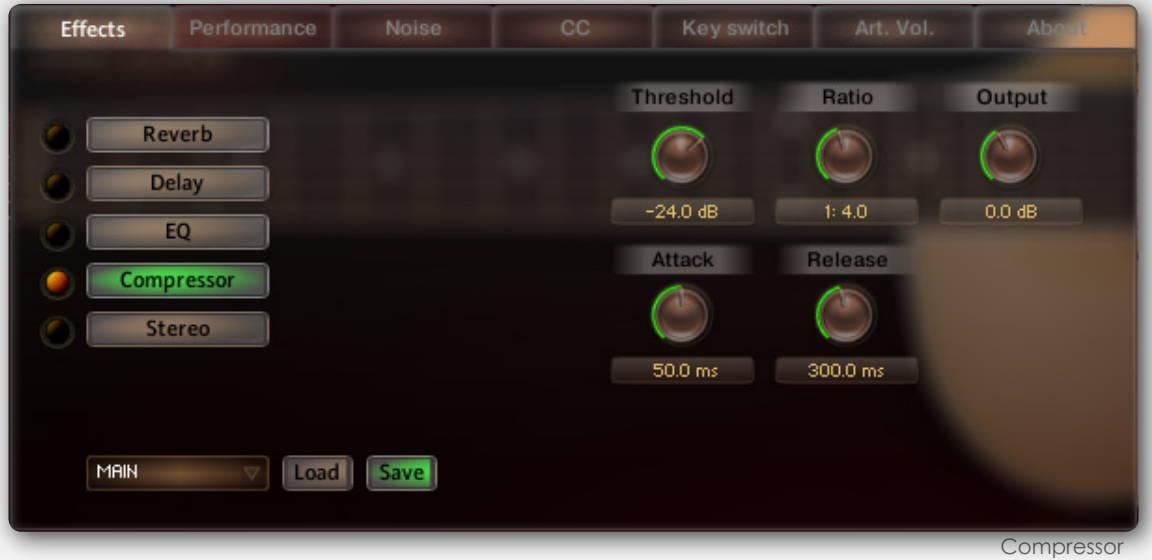

**Threshold**. Level at wich the compression start. **Ratio.** Intensity of the compression **Attack.** Starttime of the compression. **Release.** Time of the release after compression. **Output.** Volume of the compressed signal.

### Stereo

We have been striving to create the widest sound without any correlations. Nevertheless we offer you the opportunity to manage the sound width.

**Spread.** By default Stereo FX is turned off. If you turn the knob to the far left posi tion your audio channels will summed to mono. If you start turning the knob to the right position you will get artificial widen -

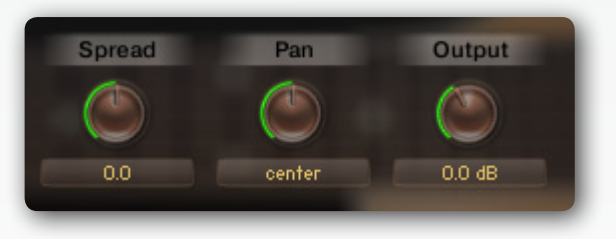

**Pan.** This control allows you to place your signal within the stereo field. It works exactly like the Pan control of the Amplifier module. **Output.** Adjusts the module's output level.

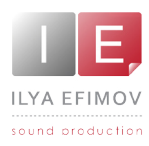

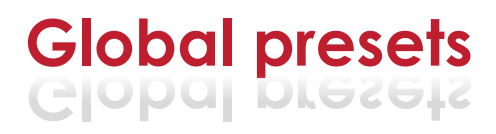

The drop-down menu is visible in the Guitar view, the Options\Effects page, the Options\Performance page and the Options\Noise page. It consists of 10 factory presets and 10 empty presets.

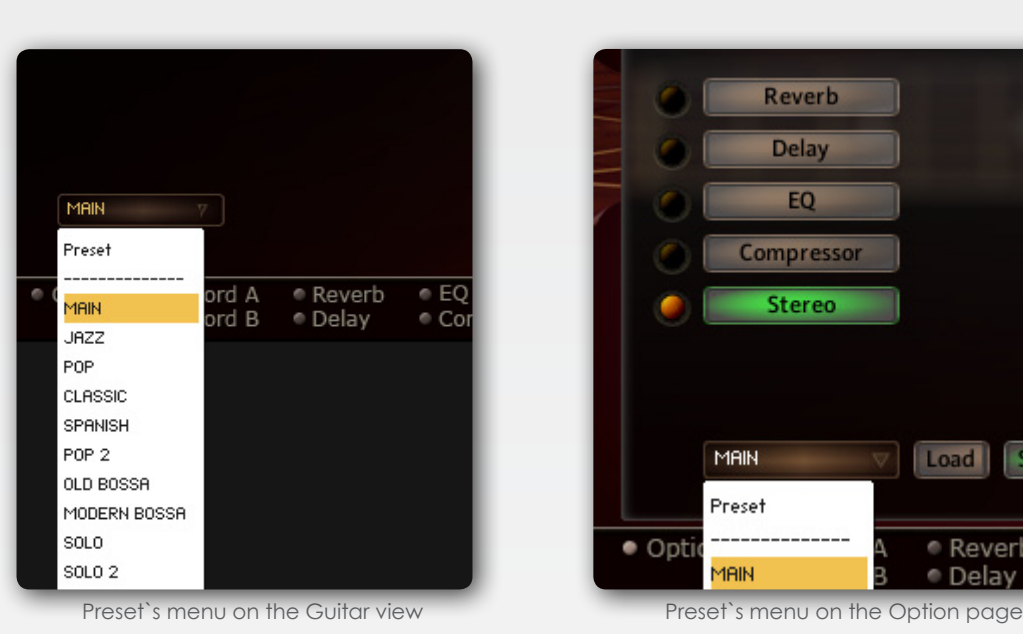

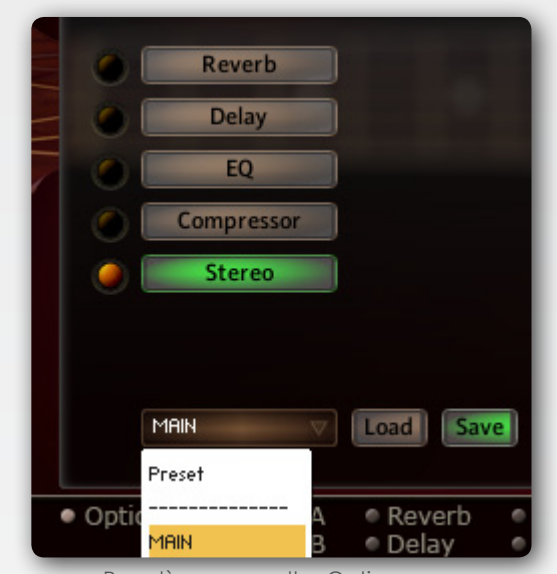

 If you are on the Guitar view page a selected preset will be loaded immediately.

If you are on the Options\Effects page to load the presets choose some Preset on the drop-down menu and press the LOAD button.

To save presets on the Options\Effects, Options\Performance, pages choose some preset on the drop-down menu and press the SAVE button. Only performance mode, legato range, strum time and velocity sensitivity will not be saved in the global presets

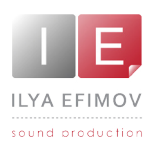

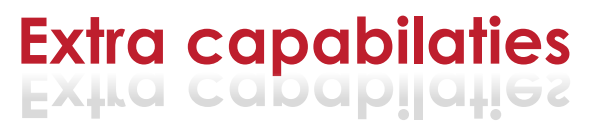

### **Controllers and KeySwitches reassignments**

### Controllers reassignments

Your sequencer can control any function of the Library. The whole list of keyswitches and controllers set by default sits in the table which is in the end of this Manual. It is also replicated in one document.

All the keyswitches can be reassigned according to your will. You can also assign any midi-controller to every parameter of the Library.

To see the list of the set controllers for this or that parameter o to reassign them go to the page **Options\CC**.

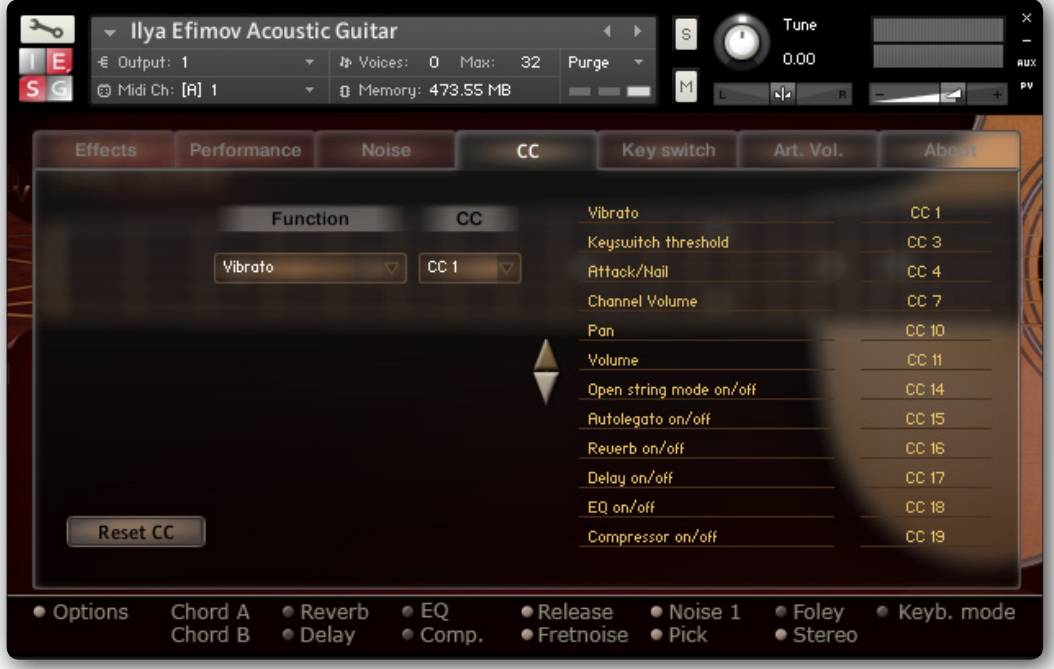

In the left side of the page you see two drop-down menus – **Function** and **CC**. Having chosen the needed function determine the controller`s number, with the help of which you would like to control the given function. In the right side of the page there is a table with the list of the controllers having assign already. All the changes that you make will be displayed in this table.

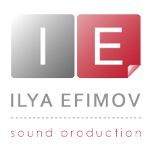

### KeySwitches reassignments

The reassignment of keyswitches is like controller`s reassignment. To reas sign keyswitches as you like go to page **Option\KeySwitch.**

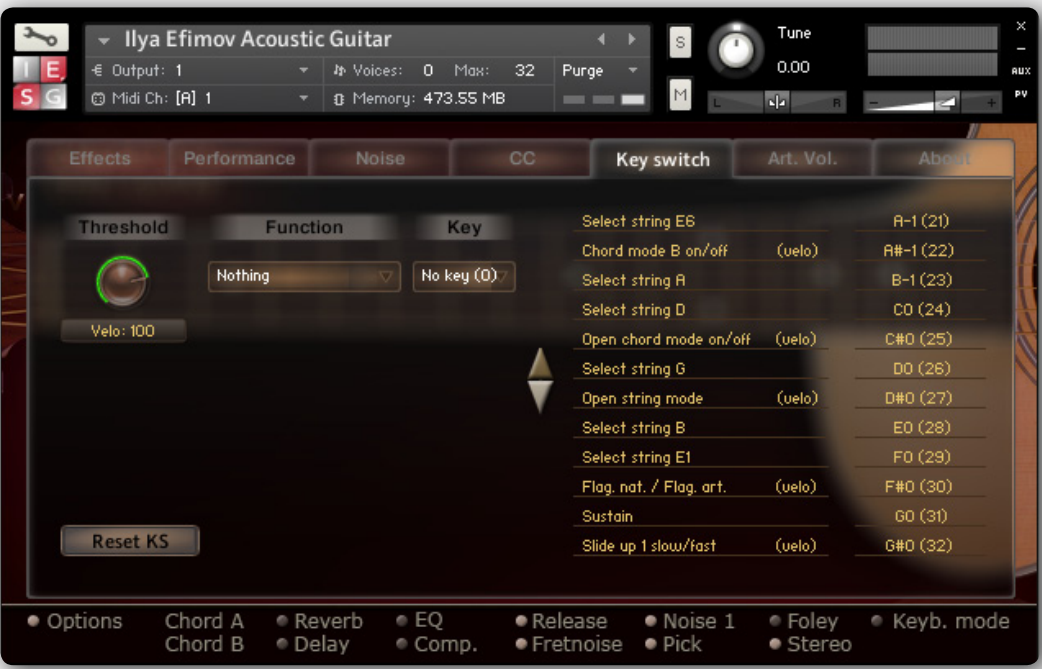

In the **Function** menu choose an articulation or other function which is available in this menu and reassign it a new keyswitch from the **Key** menu

In the right side of the **Options\Keyswitch** page there is a table displaying the keyswitches already assigned and all the changed that you have done.

To save your changes and use them in the future you have to resave Patch.

You can return all the by default controller`s settings even if you resaved Patch. Press the **Reset** button which is in the **Options\CC**. There is a similar Reset button in the **Option\Keyswitch**.

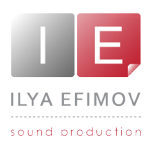

### **Attack\Nail**

To change the attack in a sound use CC4 controller. By increasing the value of CC4, you will get the note`s attack rid of the long nail`s pick of the string. You can also set a value of the CC4 (Attack\Nail) on the **Option\Perfomance** page.

The sound remain in its unchanged when the value of this parameter equals 0.

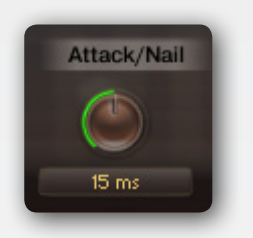

### **Velocity intensity.**

Go to the **Options\Performance** page. The **Velo intensity** knob**.** This parameter changes the velocity sensitivity threshold of the whole Library.

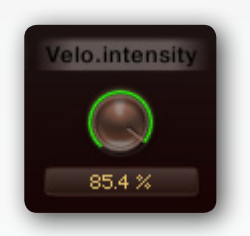

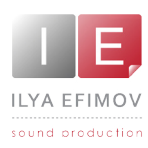

### **MIDI mode. Using MIDI Guitar.**

Many users prefer to use MIDI Guitar instead of MIDI Keyboard. In order for MIDI Guitar to function correctly you need to switch the MIDI Mode.

You can achieve this by two ways.

1. On the main page the option button for string modes toggles between keyboard mode, guitar mode and midi mode. You need to choose the MIDI Mode.

2. Go to the **Options\Performance** page. In the Perfomance mode menu choose Midi Mode.

If Midi mode is selected 6 dropdowns will pop up where you can select the midi channel for each string.

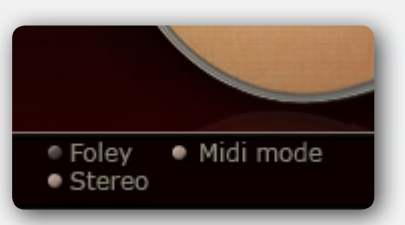

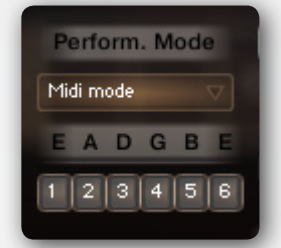

Notes: If you change a KS assignment (go to KeySwitches reassignments chap ter) you also have to change the CC to note accordingly (CC to Note tab). In addition you have to make sure that you don't use a CC which is already in use for other purpose.

The CC\_to\_note script transforms the CC value of a CC to velocity.

If a CC value is more then 0 it will turn on a KS. Since the KS are velocity sensitive you will have to program the pedal board to match the velocity threshold. If a CC value is 0 it will turn off a KS.

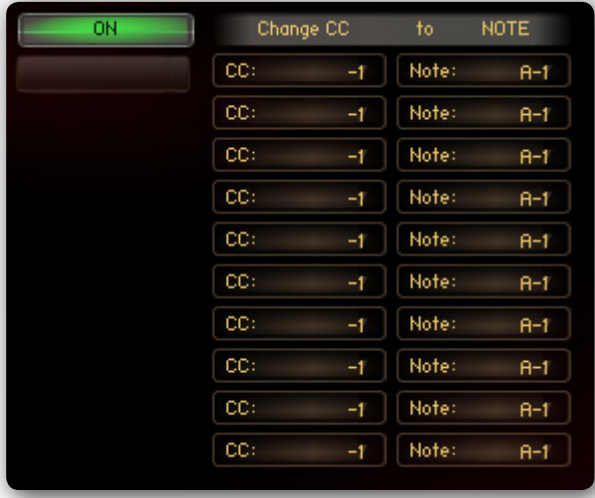

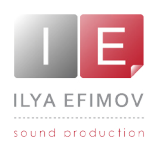

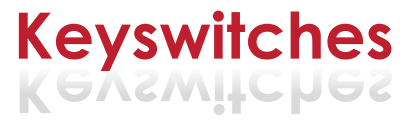

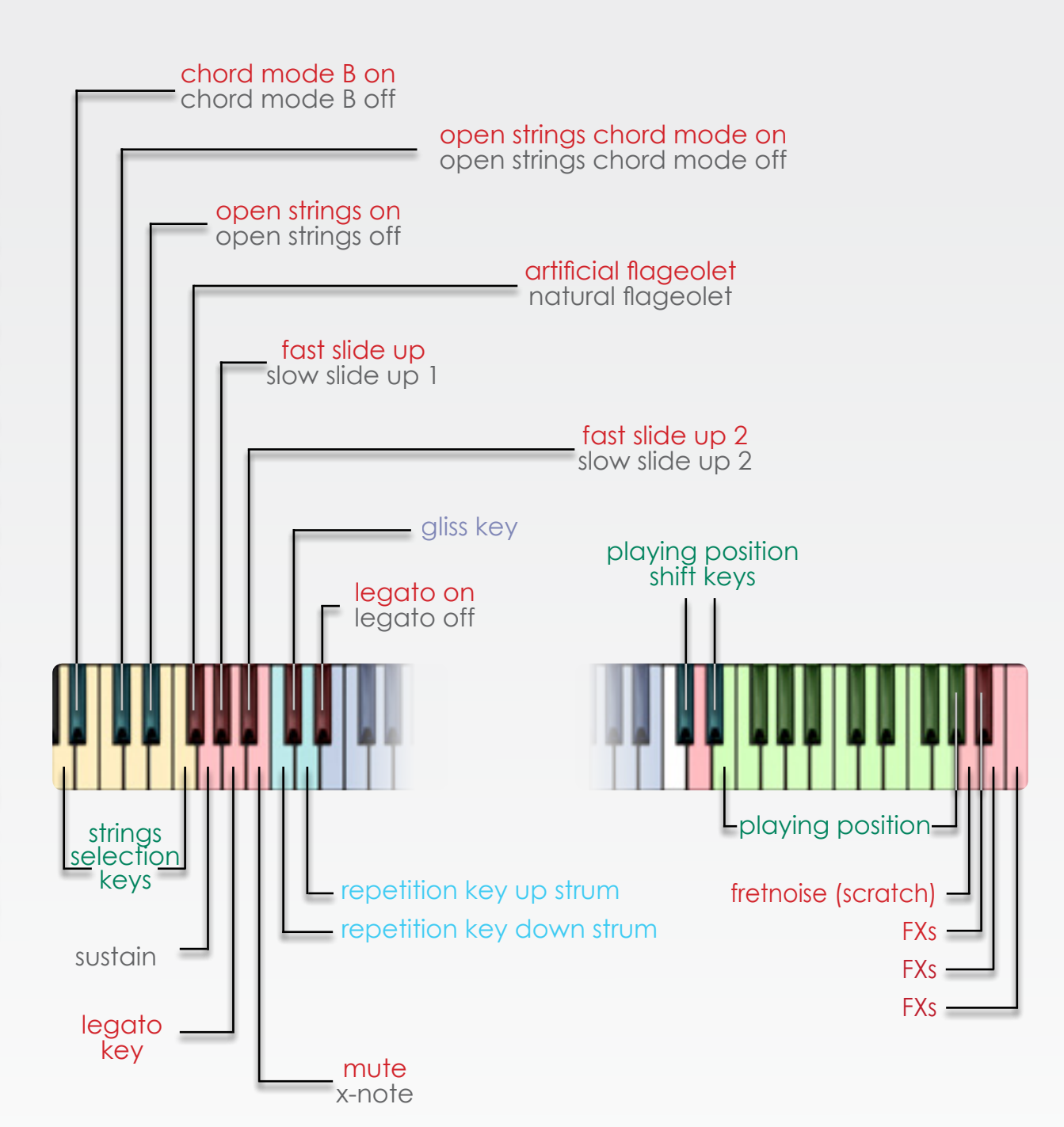

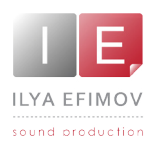

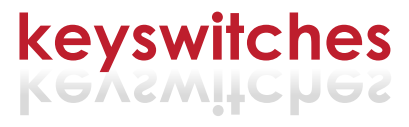

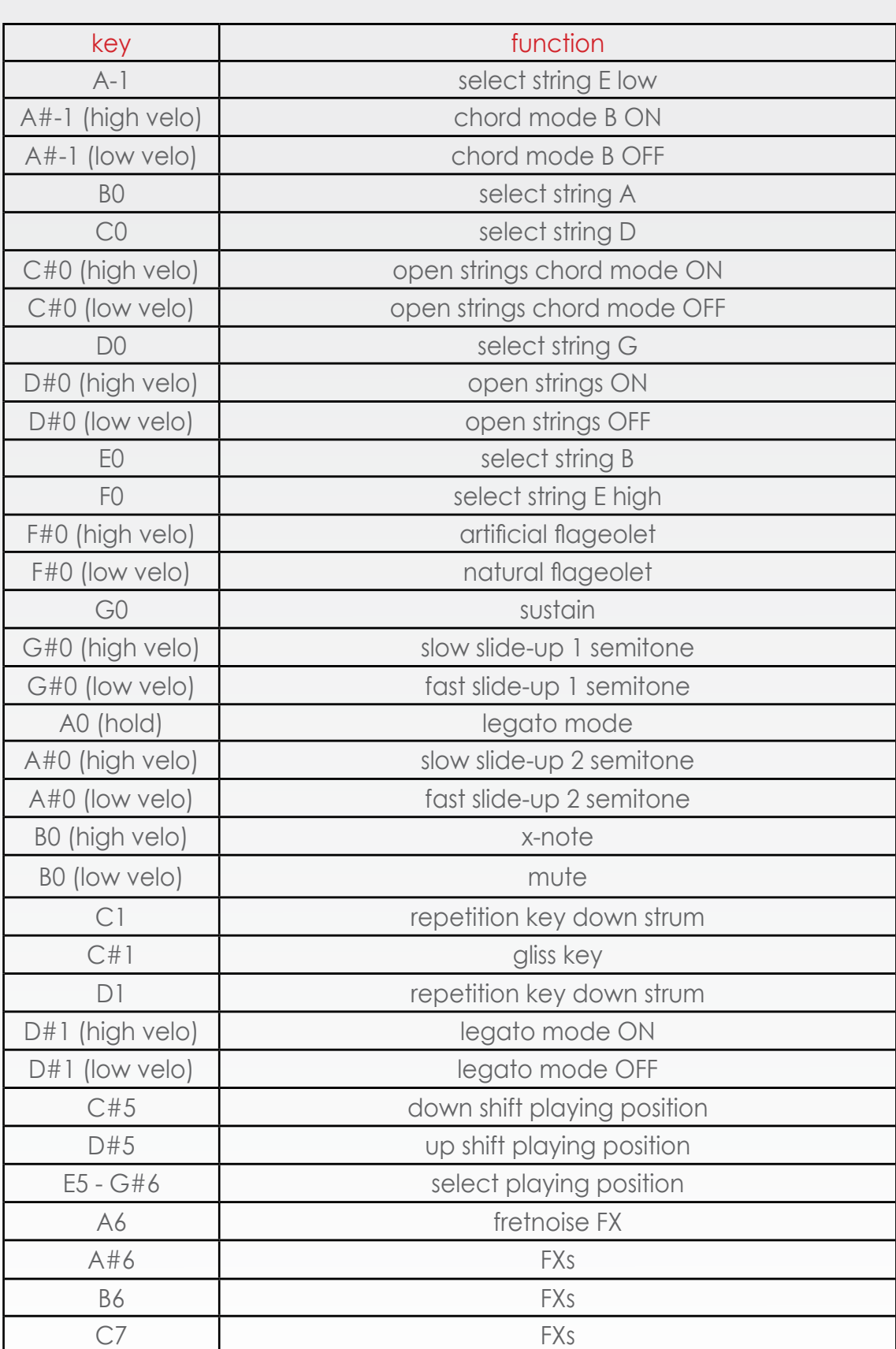

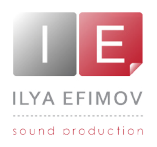

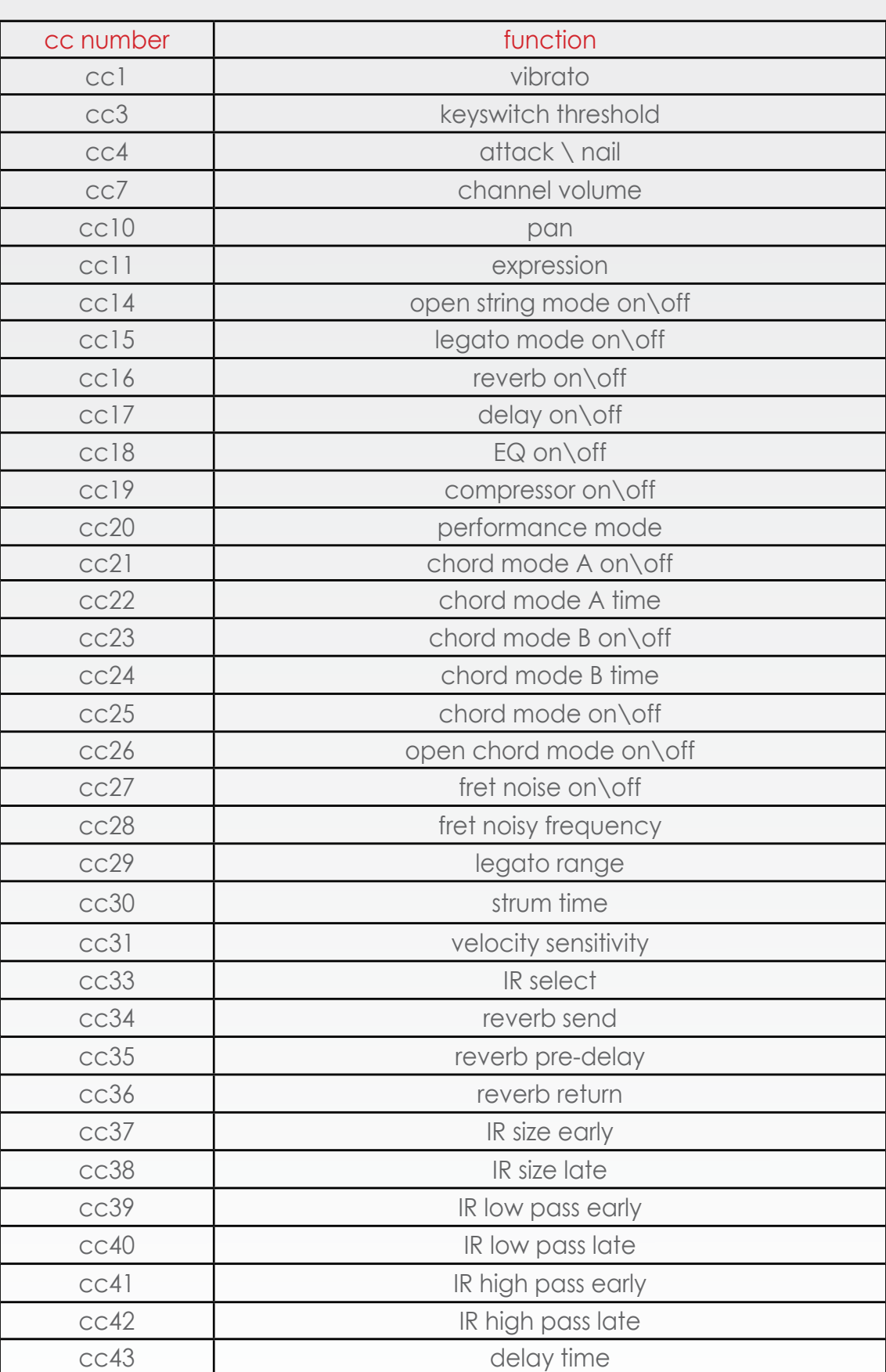

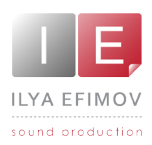

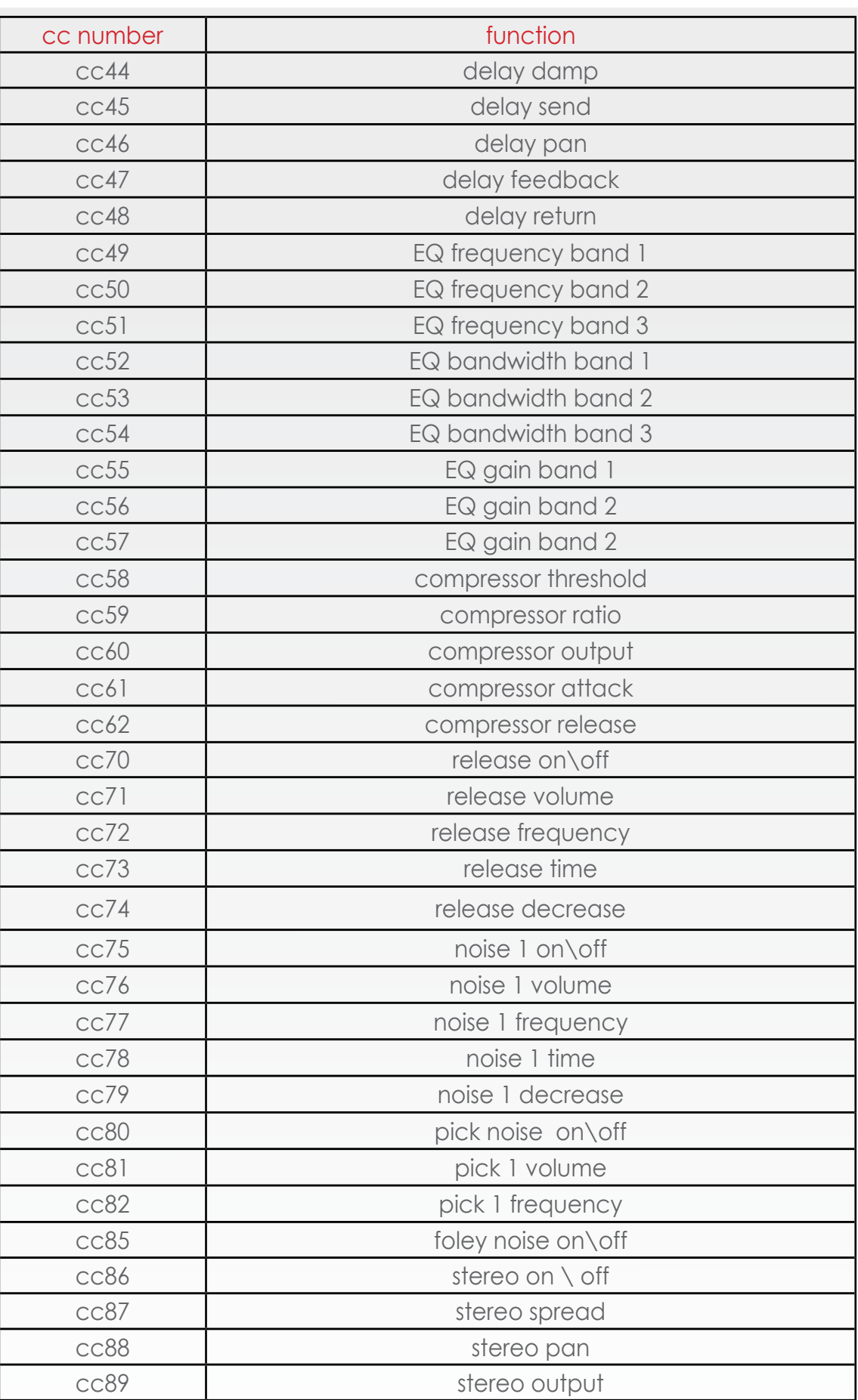

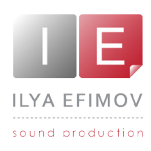

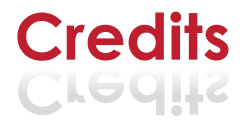

# **ILYA EFIMOV ACOUSTIC GUITAR** I LYA E F I M O V A C O U S T I C G U I TA R

### **Credits**

Producer by Ilya Efimov Recorded at Alexandr Rusanov Studio Recording engineer by Ilya Efimov Script by Günter Hirscher GUI Design by Vera Cheportuzova and Ilya Efimov Mix and Presets: Ilya Efimov and Anatoly Machulenko Guitar by Vladimir Kornev Manual design by Ilya Efimov

### **Special thanks to:**

Gunter Hirscher Alexandr Rusanov Eugeny Kondakov Dmitry Kalyabin Maxim Rybakov Anatoly Machulenko Vera Cheportuzova Olga Filippova Igor Durachkin Sergey Pervov (aka Vosk) Anton Schwarz Elena Moiseeva

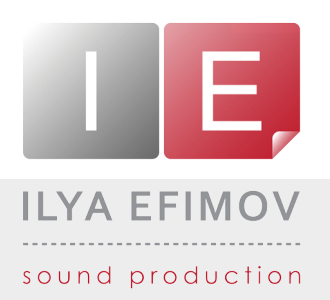

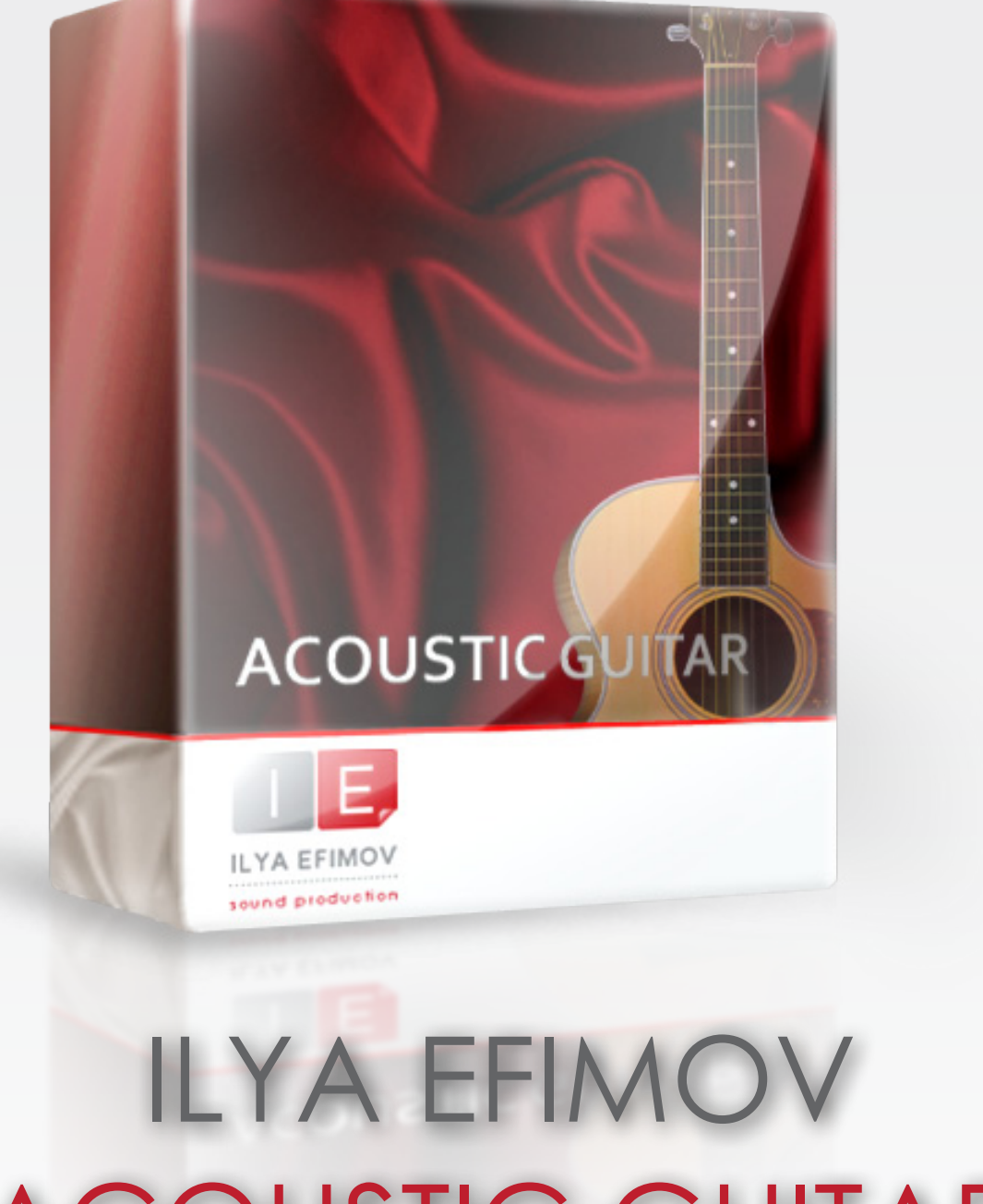

## ACOUSTIC GUITAR *STEEL STRINGS*

User`s manual